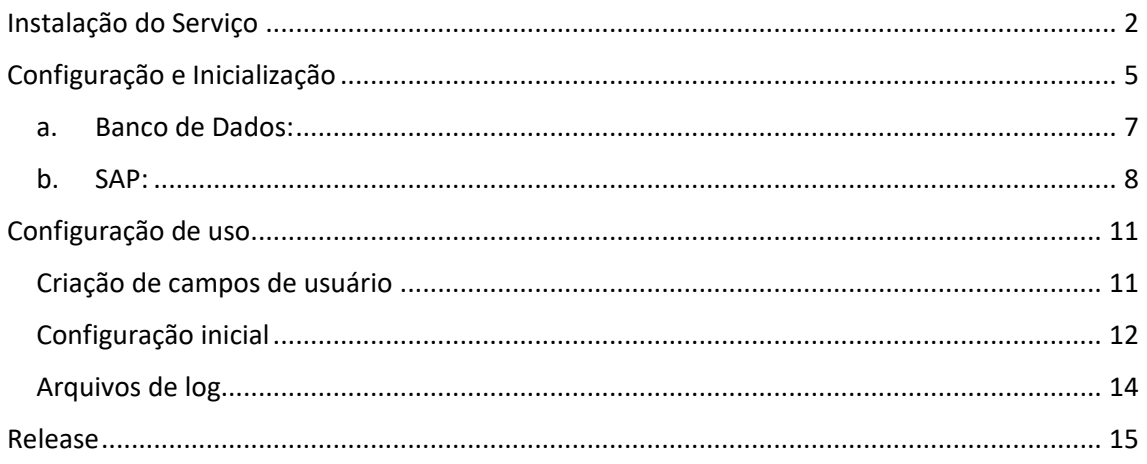

# <span id="page-1-0"></span>**Instalação do Serviço**

**Importante 1: O Serviço deve ser instalado em apenas uma estação.** 

**Importante 2: Caso o serviço já esteja instalado, é necessário efetuar a sua desinstalação, através da Remoção de Programas do Windows, conforme imagem abaixo:**

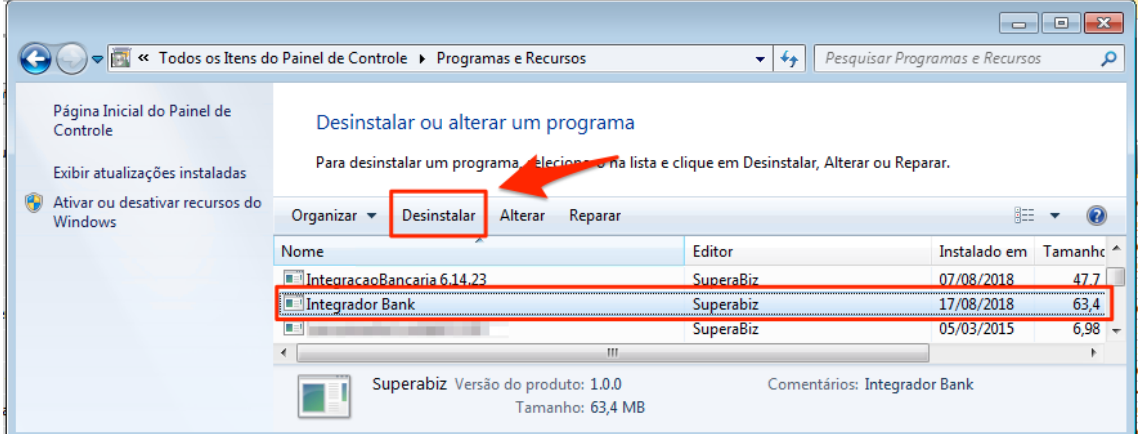

Para instalar o serviço do integrador de dados, é necessário executar o arquivo IntegradorBank.Setup.msi:

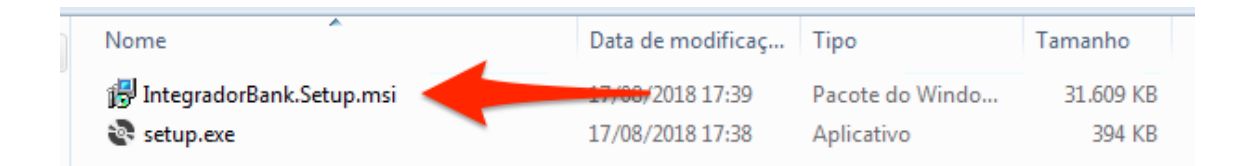

Executando-o, abre a janela do instalador do serviço de integração:

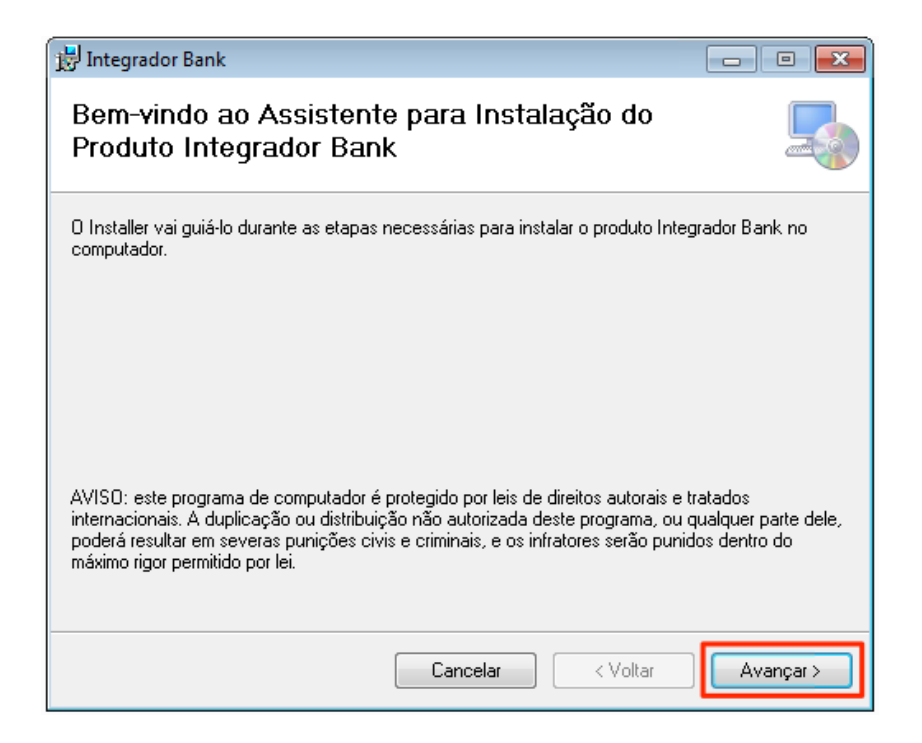

Na primeira tela é só clicar no botão Avançar, e na tela seguinte é para selecionar qual pasta será instalada os arquivos do serviço:

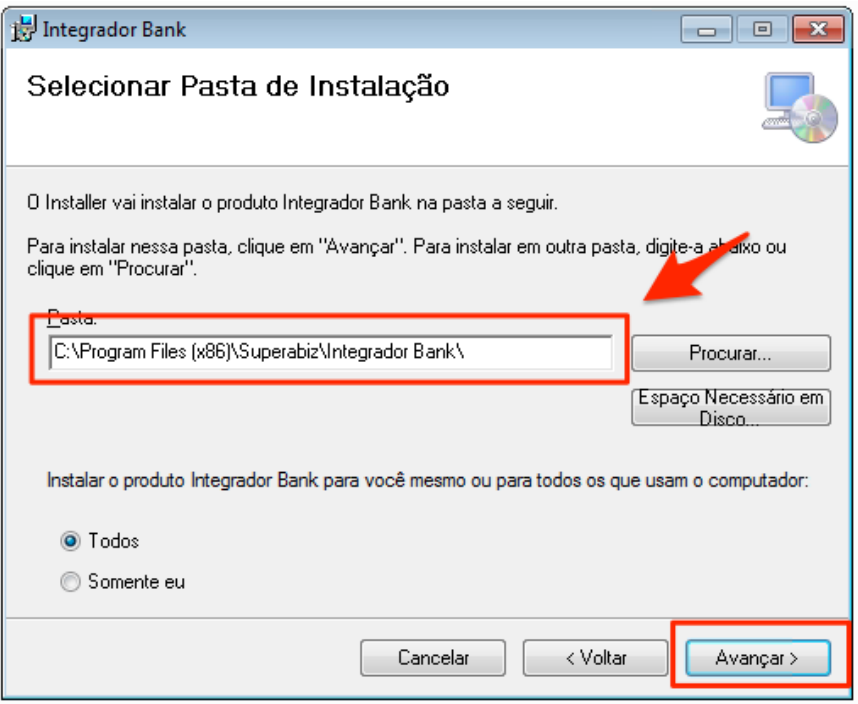

Depois de configurado estas questões é só clicar no botão Avançar e na próxima etapa mostra uma mensagem informando que o serviço está pronto para ser instalado:

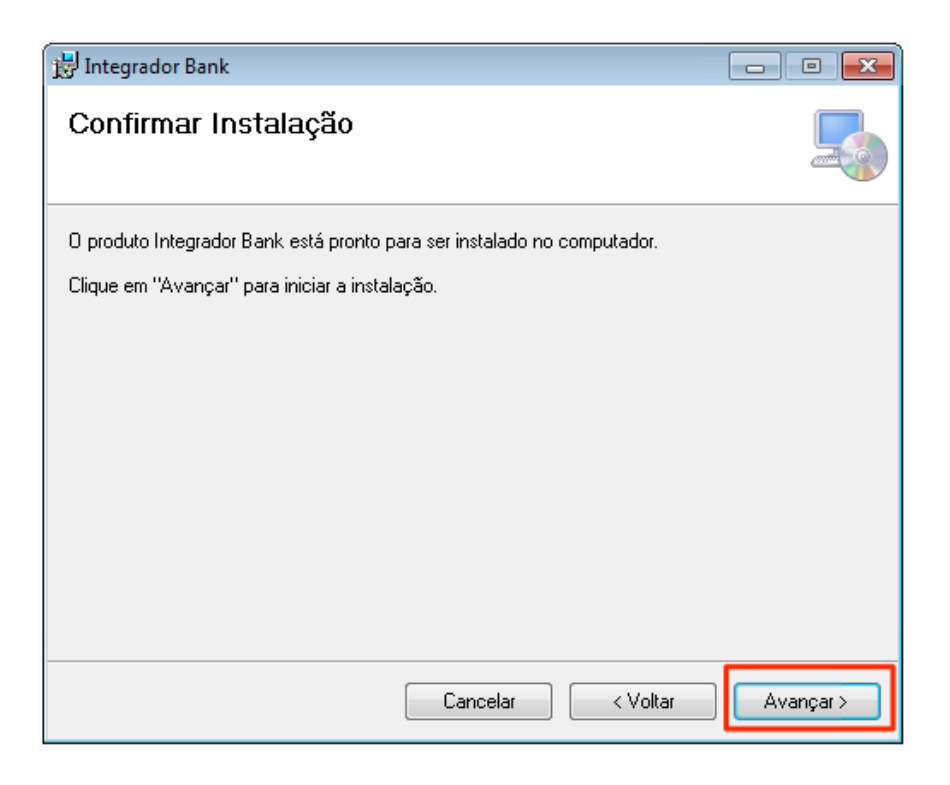

E assim nesta etapa é só clicar no botão Avançar, e na próxima tela, mostra o progresso da instalação.

Após o fim da instalação é só fechar a tela do setup:

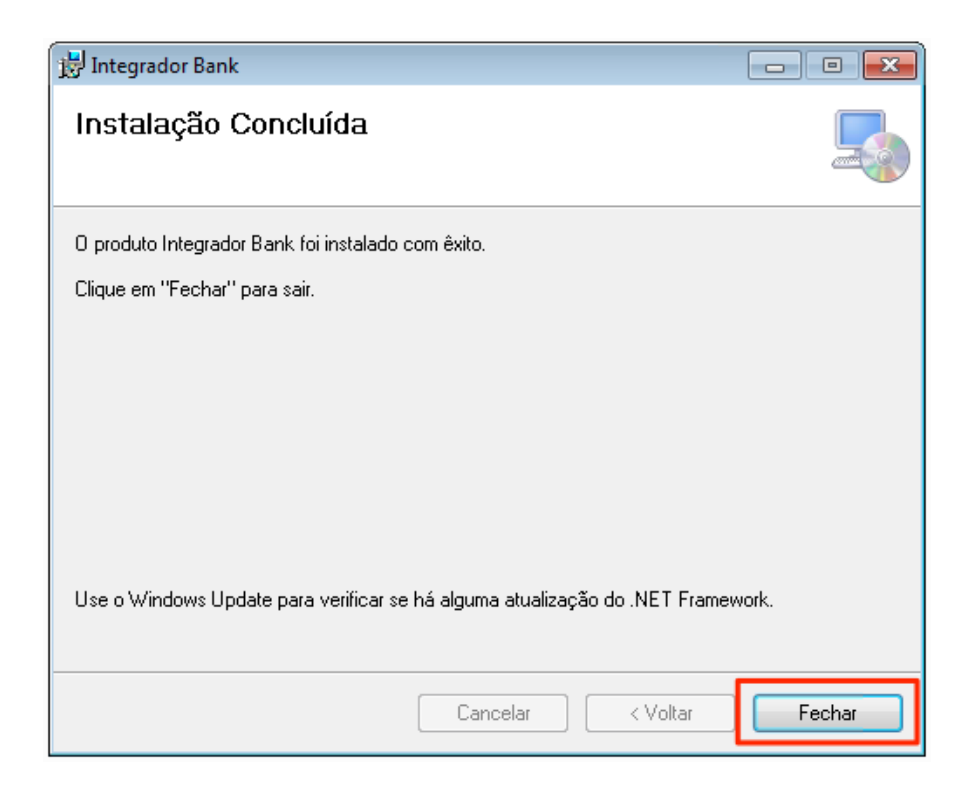

Após finalizada a instalação, será adicionado nos serviços do Windows (Services.msc) um novo item, ele é responsável pelo serviço se integração:

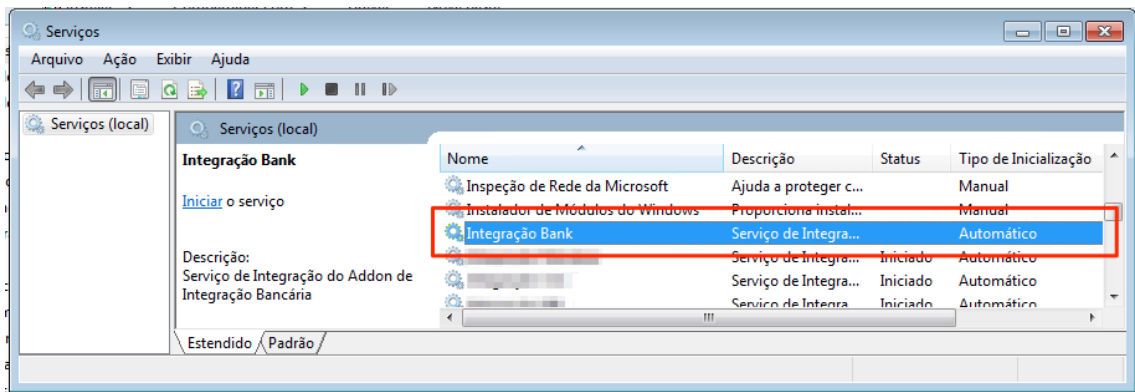

## <span id="page-4-0"></span>**Configuração e Inicialização**

Antes de iniciar o serviço de integração, é necessário acessar a pasta de instalação do serviço e executar o aplicativo ServiceTools.exe:

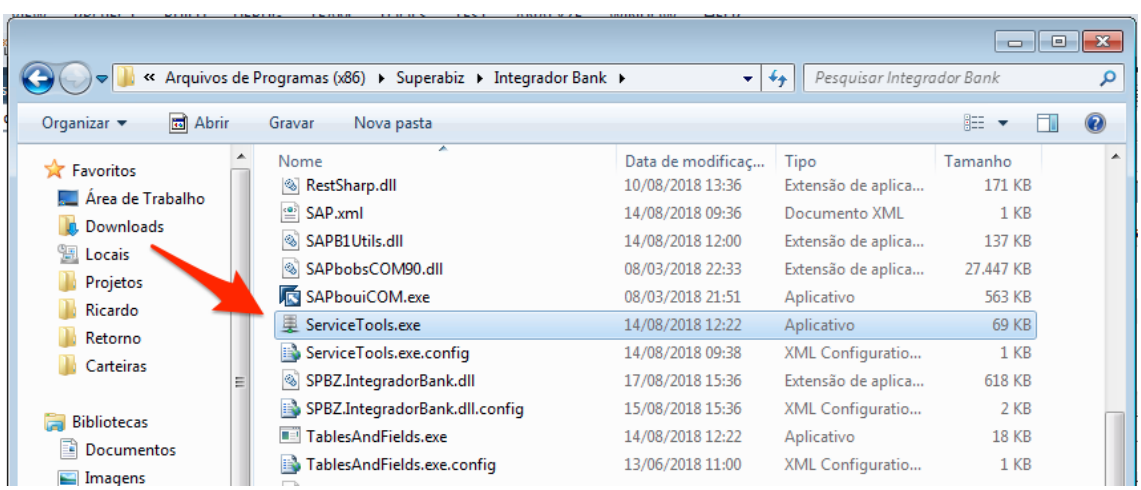

Ao executá-lo, note que na barra de tarefas do Windows, ao lado do relógio, contém agora o ícone do IntegradorBank - Service Tools:

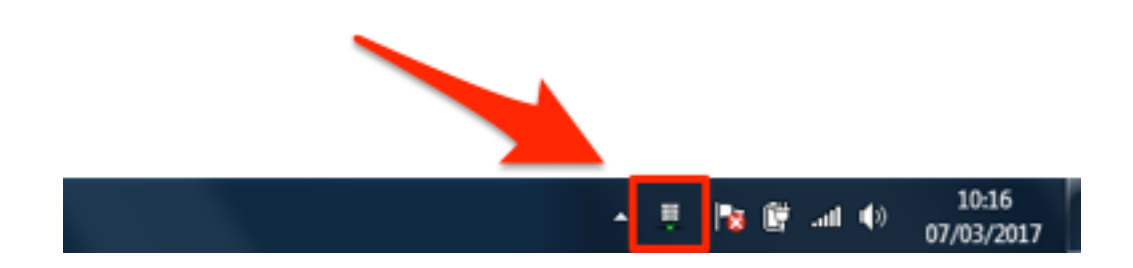

Dê um duplo clique neste ícone, onde aparecerá a tela da aplicação:

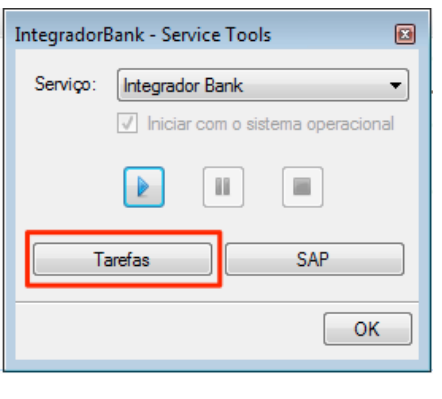

Note que contém os botões  $\boxed{\phantom{\begin{bmatrix} \text{Inrefas} \end{bmatrix}}$   $\boxed{\begin{bmatrix} \text{SAP} \end{bmatrix}}$ , o primeiro é para selecionar a tarefa e configurar a sua frequência e horário e o segundo é para configurar as conexões com o Banco de

Dados e SAP. Primeiramente clique no botão **DAL SAP** para configurarmos as conexões com o SAP:

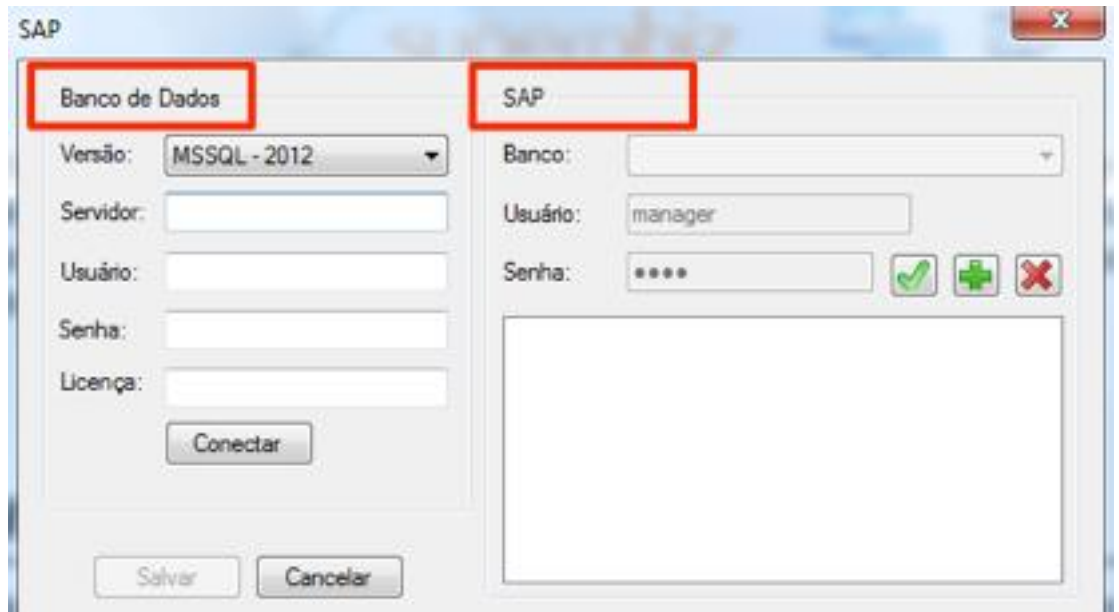

Perceba que a tela de configuração do SAP contém duas partes, *Banco de Dados* e *SAP*. A primeira etapa é para configurar a conexão com o Banco de Dados, e depois de conectado com o banco, é necessário informar quais bases do SAP é para o serviço importar as notas fiscais de entrada, seguem abaixo maiores detalhes:

#### <span id="page-6-0"></span>*a. Banco de Dados:*

**Versão:** Neste campo é para selecionar qual a versão do Banco de Dados MSSQL do servidor, 2005, 2008, 2012, 2014 ou 2016.

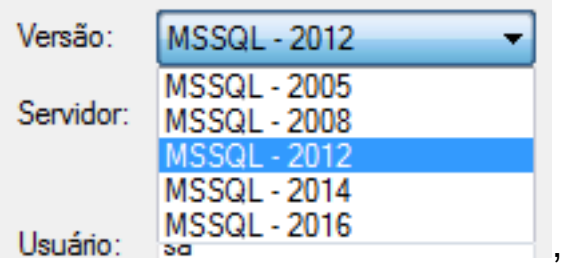

**Servidor:** Neste campo é para informar qual o nome do servidor do Banco de Dados

**Usuário:** Campo usado para informar qual o usuário de acesso do Banco de Dados

**Senha:** Neste campo informa-se a senha de acesso do Banco de Dados

Após configurar estas informações, é só clicar no botão

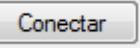

se todas as informações estiverem corretas, o aplicativo dispara a seguinte mensagem:

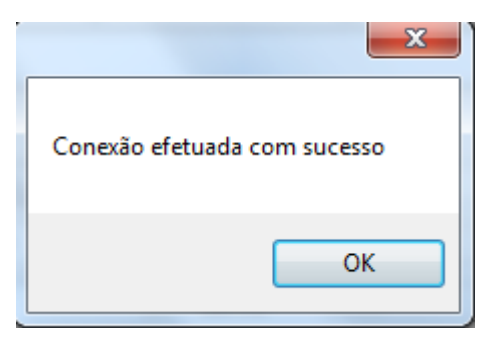

Depois de conectado no Banco de Dados, agora basta configurar as informações de conexão com o SAP.

### <span id="page-7-0"></span>*b. SAP:*

**Banco:** Neste campo é para selecionar qual a base de dados do SAP que o serviço deve conectar:

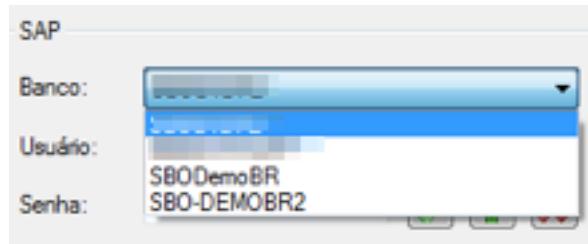

**Usuário:** Informe neste campo o usuário para conexão no SAP, este usuário informado deve ter permissões para criar notas no B1.

**Senha:** Campo para informar a senha do usuário de conexão com o **SAP** 

Após configurar as informações acima, é só clicar no botão confirmar a adição da base do SAP, caso queria adicionar mais uma

base para o serviço adicionar as notas, é só clicar no botão **dia** e utilizar os campos acima para informar a nova conexão.

Logo abaixo do campo *Senha*, contém a lista das bases adicionadas para o serviço importar as notas:

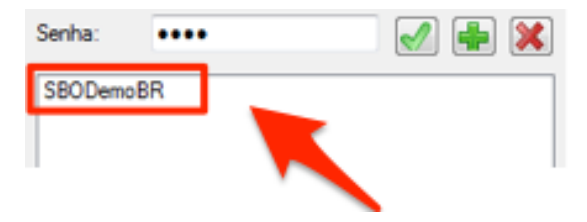

Caso queira remover uma base desta lista, selecione a base desejada e clique no botão

Depois de configurar todas as informações de conexão com o Banco

de Dados e SAP, clique no botão **e Salvar** para salvar as informações

Voltando a tela principal do aplicativo IntegradroBank – Service Tools, agora é necessário clicar no botão **Interalia e a para** 

configurarmos a tarefa da integração:

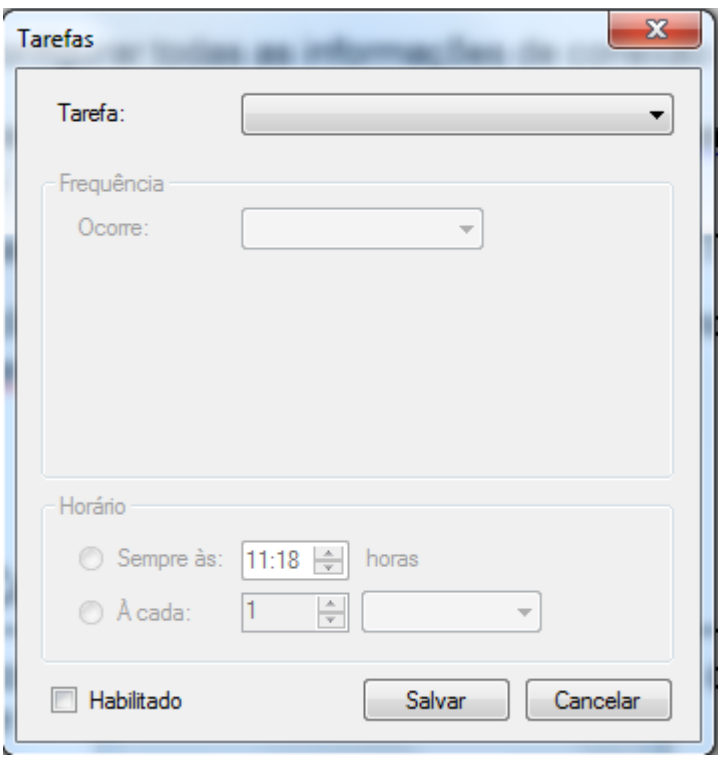

Depois de clicar no botão  $\overline{\phantom{a}}$  aparecerá a tela mostrada acima, nesta tela contém o campo **Tarefa**, selecione a opção que deseja configurar:

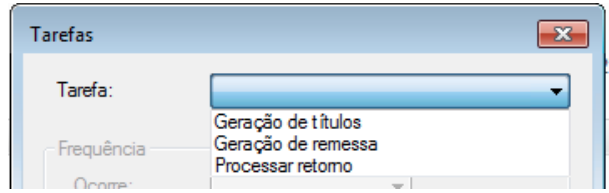

Ao selecionar a opção desejada no campo Tarefa, logo abaixo contém os campos para selecionar a frequência que o serviço fará o seu processo de busca das notas de entrada e importação ao SAP:

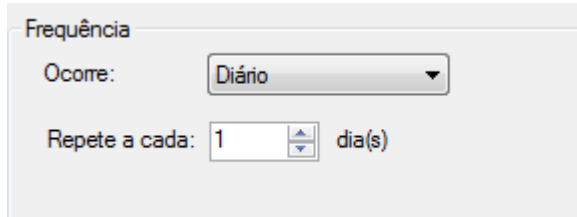

**Ocorre:** Neste campo selecione se a frequência do processo do serviço ocorrerá em períodos Diário, Semanal ou Mensal

**Repete a cada:** Selecionando o tipo de ocorrência, neste campo é para selecionar a frequência de repetição, se diário, selecione a quantia de dias que ocorrerá o processo, se semanal, selecione o dia da semana, se mensal, selecione qual dia do mês que o serviço se repetirá, seguem abaixo maiores detalhes:

#### **Ocorrência Diário:**

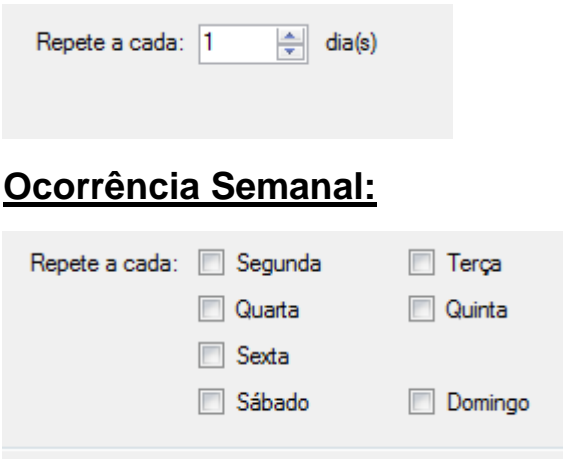

#### **Ocorrência Mensal:**

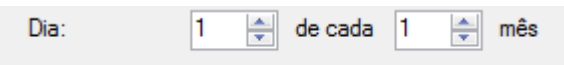

Depois de selecionado a frequência que ocorrerá o serviço, é necessário selecionar o Horário do processo:

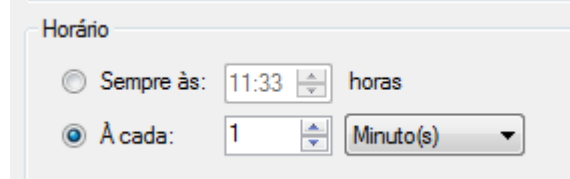

Nesta configuração, é possível parametrizar se o serviço ocorrerá sempre em um horário fixo, ou é possível selecionar a frequência de horário em uma determinada quantia de Minutos ou Horas

Após parametrizar a frequência e horário da tarefa do Integrador, é

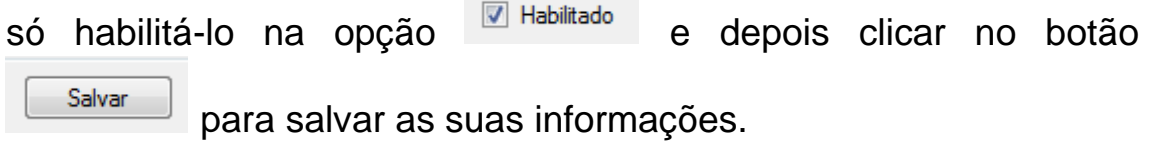

Agora configurado o SAP e Tarefa, podemos iniciar o serviço, clicando no botão na tela principal do IntegradorBank – Service Tools:

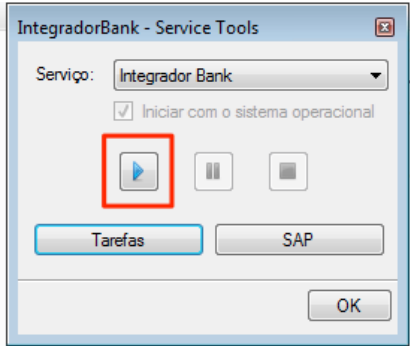

Ao iniciar o serviço, o aplicativo dispara a seguinte informação:

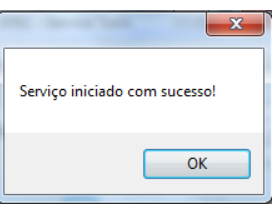

Pronto! O serviço está instalado, configurado e pronto para uso.

# <span id="page-10-0"></span>**Configuração de uso**

Após instalado e configurado serviço é necessário efetuar algumas configurações no SAP.

#### <span id="page-10-1"></span>*Criação de campos de usuário*

Para criar os campos de usuário, basta acessar a pasta do serviço e executar o arquivo TablesAndFields.exe. Importante, o SAP deve estar aberto e logado na base que serão criados os campos:

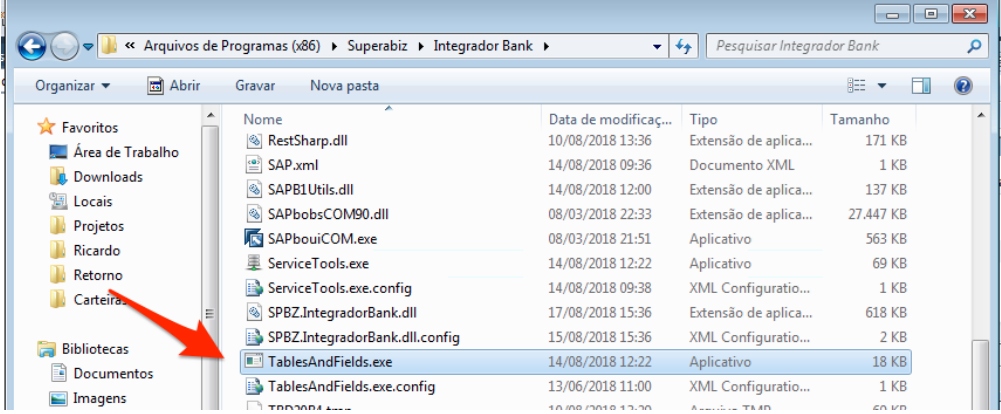

É possível visualizar o andamento deste processo no canto inferior esquerdo do sistema:

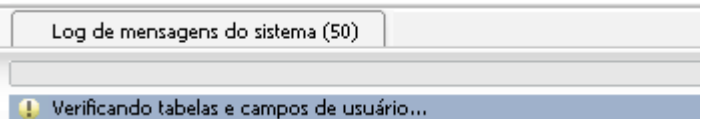

Criação das tabelas:

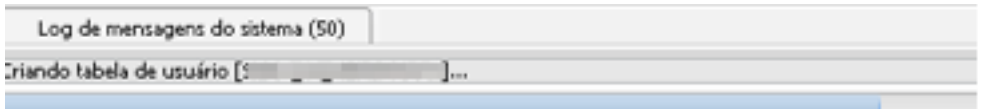

Criação dos campos:

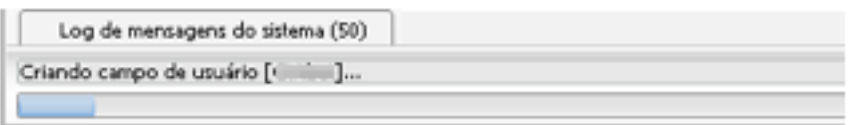

*Importante:* Durante todo este processo o SAP dispara a seguinte mensagem abaixo para os usuários logados no sistema, ao clicar no **Sim,** as janelas que estiverem em uso no B1 serão fechadas automaticamente para criação destes novos campos. Por isso é recomendável que os usuários estejam fora do sistema durante este processo:

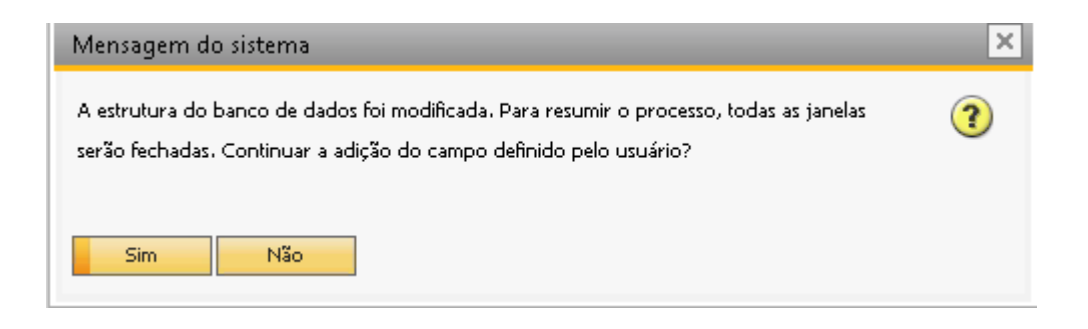

### <span id="page-11-0"></span>*Configuração inicial*

Após o término da criação dos campos de usuário, será preciso selecionar qual a utilização que fará o processo de automatização dos boletos:

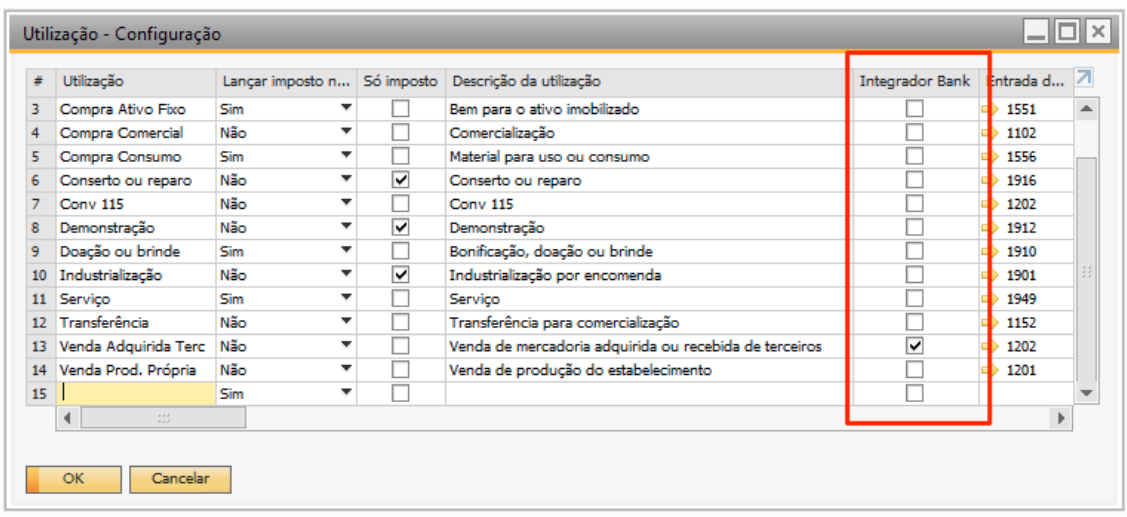

Será necessário também, informar na nota fiscal qual a carteira utilizada e se vai utilizar imposto retido. Esta seleção é feita nos campos definidos pelo usuário:

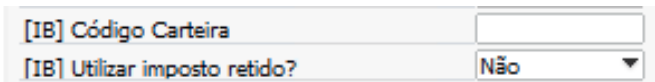

Para facilitar o preenchimento este campo possui uma consulta formatada:

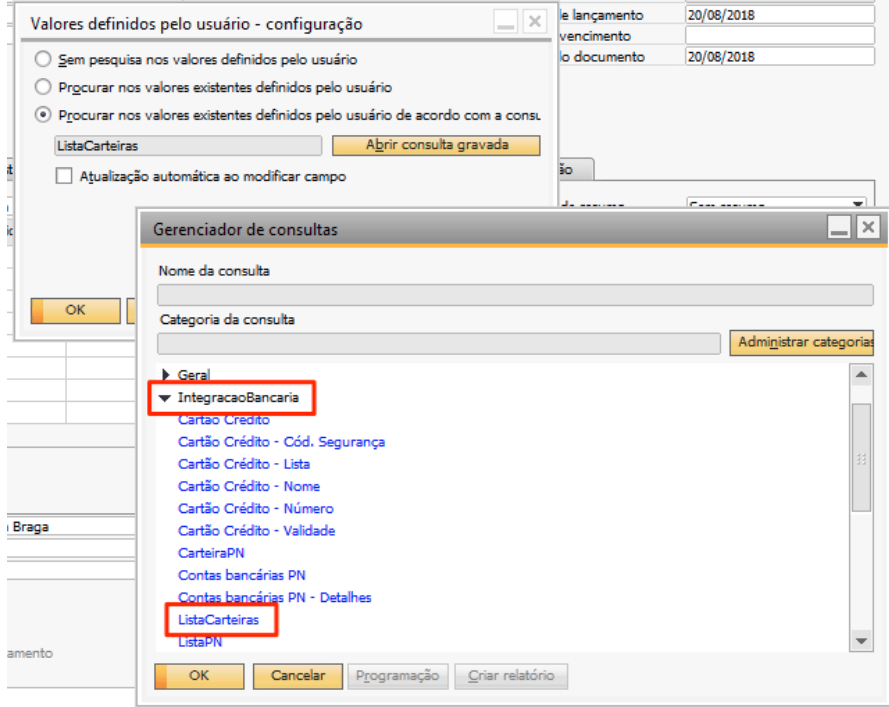

Para habilitar a consulta formatada basta clicar no campo e pressionar as teclas Shift + Alt + F2

As pastas com os locais para geração dos arquivos de remessa e processamento do retorno, assim como a fórmula para geração do nome do arquivo são escolhidos na tela de configuração da carteira do Add-on de Integração bancária:

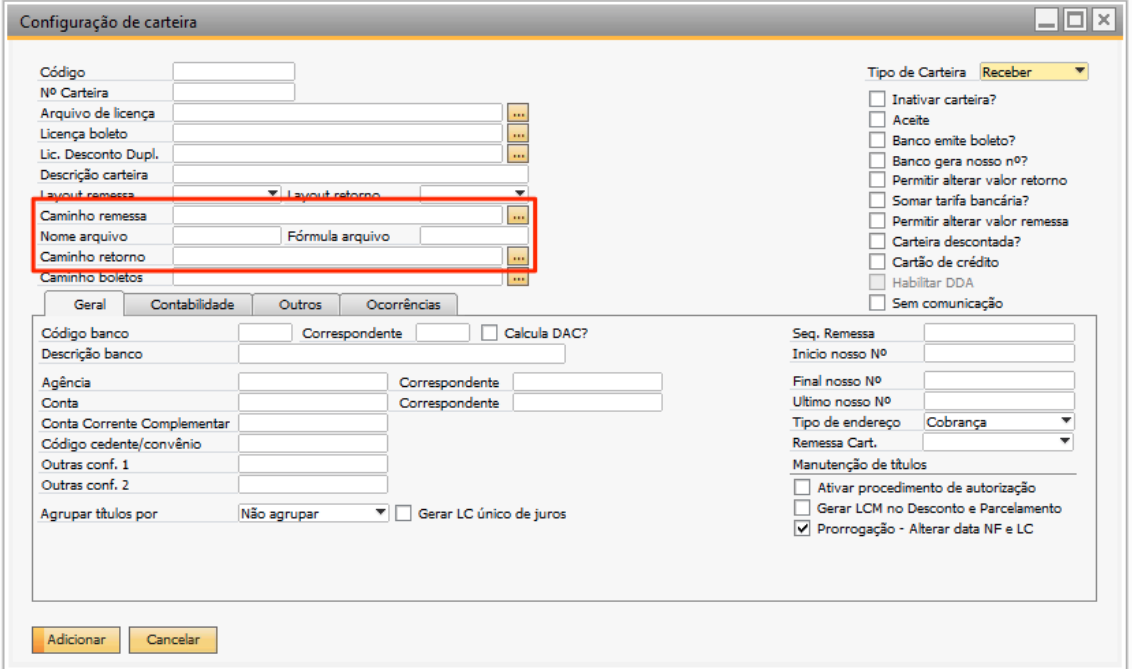

Importante: Os arquivos de retorno, após lidos e processados, serão movidos para uma pasta Lidos e seu nome renomeado com a data do processamento, ex:

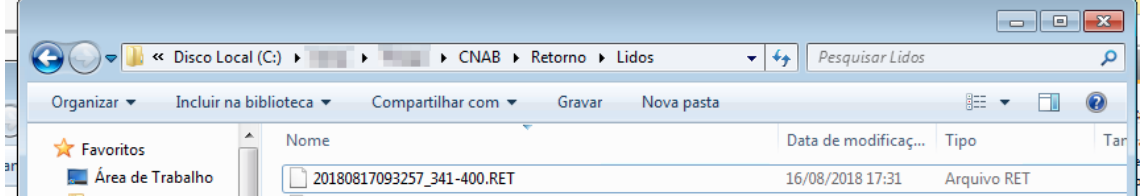

O sistema irá criar a pasta Lidos automaticamente caso a mesma não exista.

### <span id="page-13-0"></span>*Arquivos de log*

Quando o serviço estiver em execução, serão criados arquivos de logs na pasta do serviço, conforme print abaixo:

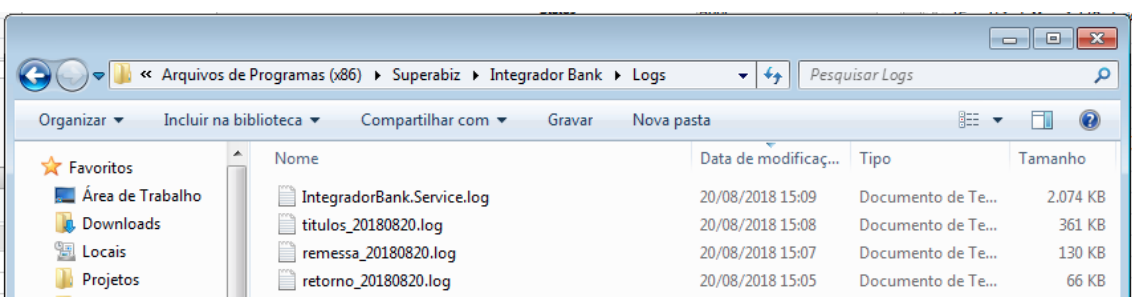

**IntegradorBank.Service.log** – Armazena as mensagens referente ao serviço Windows

**Títulos\_{data}.log** – Armazena as mensagens referente a tarefa de geração de títulos e envio de boletos para o webservice

**Remessa\_{data}.log** – Armazena as mensagens referente a tarefa de geração de lotes e arquivos de remessa

**Retorno\_{data}.log** – Armazena as mensagens referente a tarefa de processamento do arquivo de retorno

## <span id="page-14-0"></span>**Release**

## **1.1 Consulta formatada para seleção de Títulos**

Foi criada uma opção para inserir uma consulta formatada para apoiar a seleção de títulos do Integrador Bank quando há necessidades específicas para isso. A consulta deve ser escrita no SAP e tem que levar em consideração um WHERE com o DocEntry da nota ou o TransId do lançamento contábil, para o caso da nota deve ser informado o Alias T0 e para o caso do lançamento contábil T1, conforme exemplo:

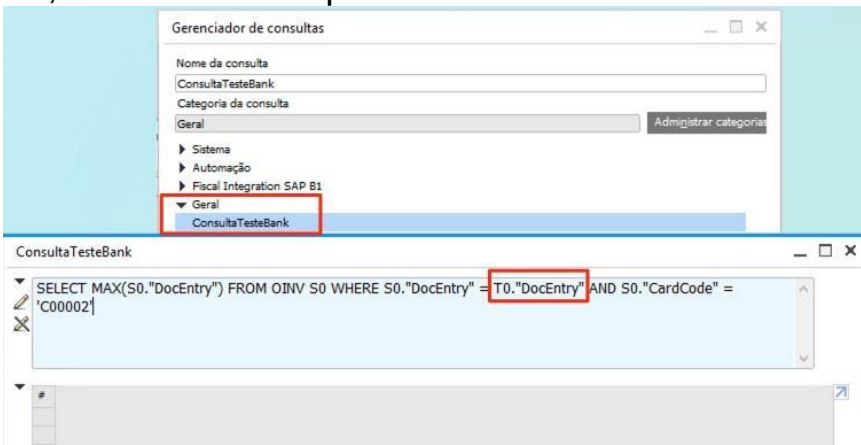

Veja que o nome da consulta e a categoria é importante, elas devem ser informadas no arquivo IntegradorBank.Titulo.exe.config CONforme exemplo:<br>BintegradorBank.Titulo.exe.config

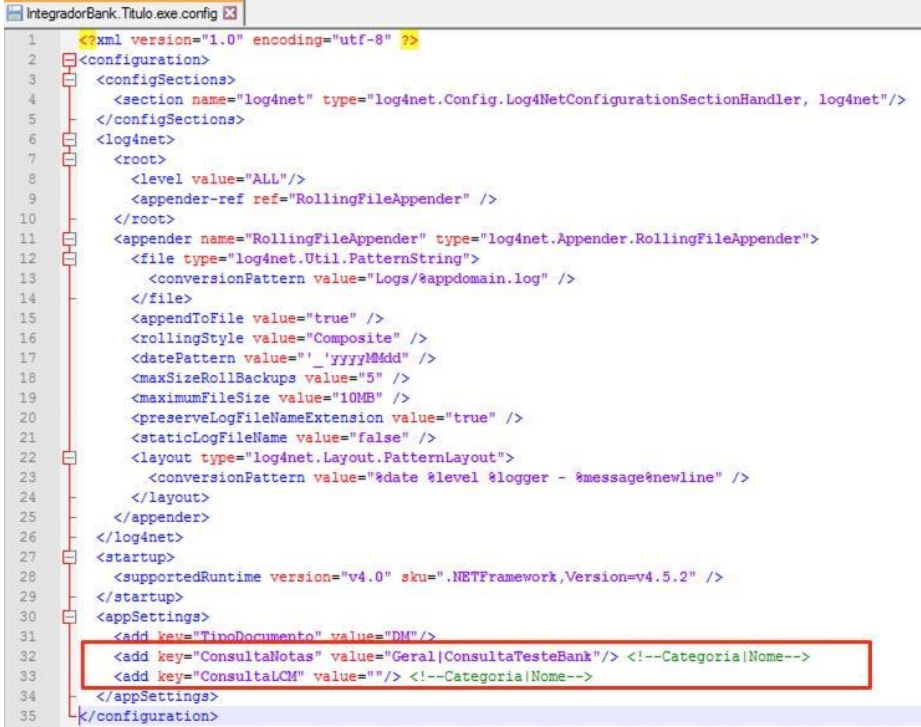

**Observação**: Utilize essa opção somente em casos em que seja realmente necessário filtrar títulos. A utilização desta opção é por conta dos utilizadores do sistema, lembrando que um filtro construído de forma inadequada poderá influenciar no resultado da consulta. Caso nenhum filtro seja informado a seleção de títulos fará sua pesquisa padrão. Essa consulta específica só deve influenciar nos documentos nota fiscal de venda e lançamento contábil manual para filtra-los conforme a necessidade. Essa opção só está disponível no Integrador Bank e não afeta em nada a operação de pesquisa do Add-on.